# **Guía de Inicio Rápido**

## **Guardar un Favorito o Marcador en un Dispositivo Móvil**

El proceso de guardar un marcador en el navegador de un teléfono puede variar ligeramente en función del navegador que esté utilizando. Sin embargo, los pasos generales son similares en la mayoría de los navegadores. A continuación se explica cómo guardar un marcador en el navegador de un teléfono:

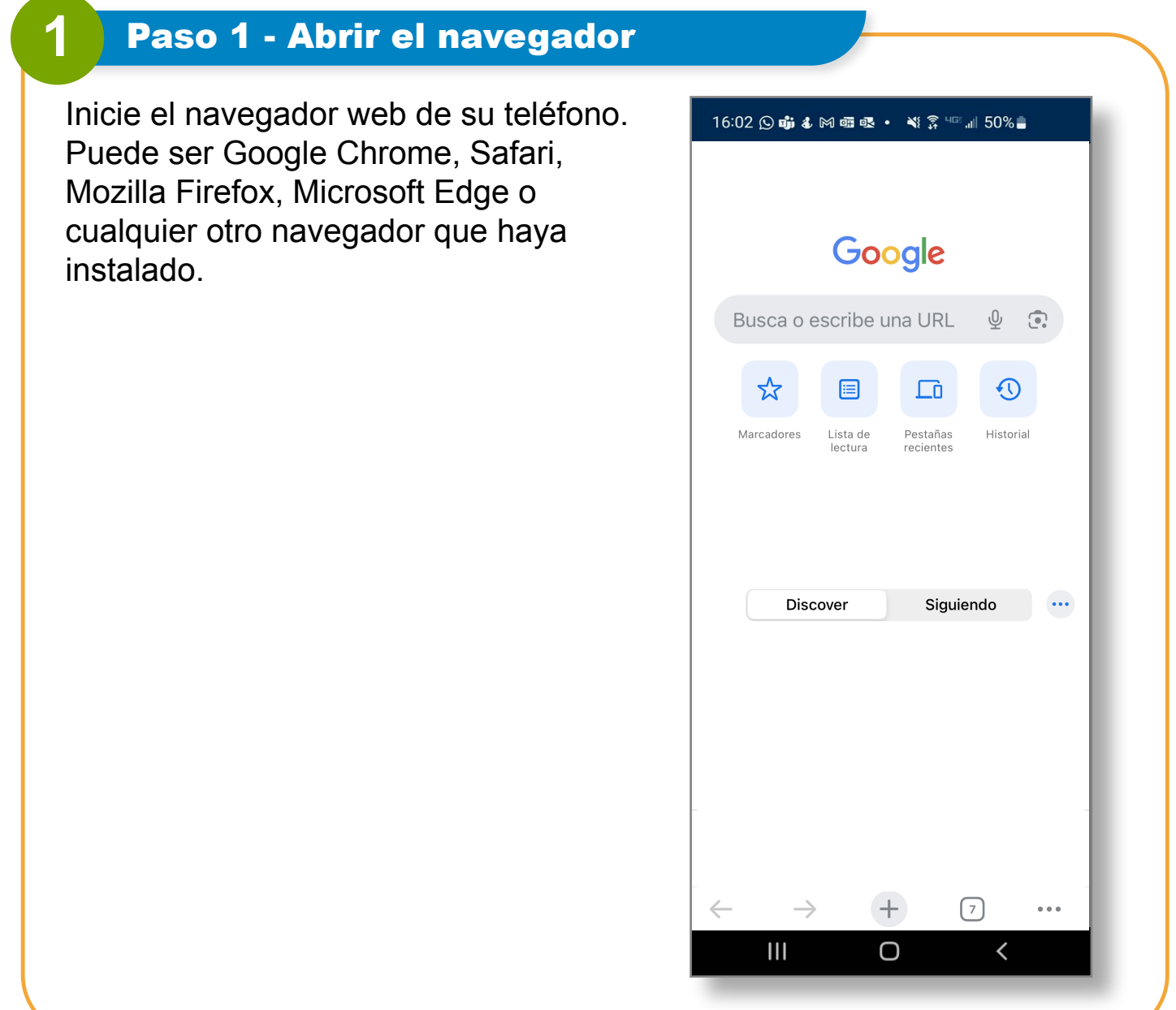

## **2** Paso 2 - Navegar al sitio web del Portal EVV

Utilice la barra de direcciones para ingresar la URL del sitio web que desea marcar, en este caso:

https://ucp.hhaexchange.com/login

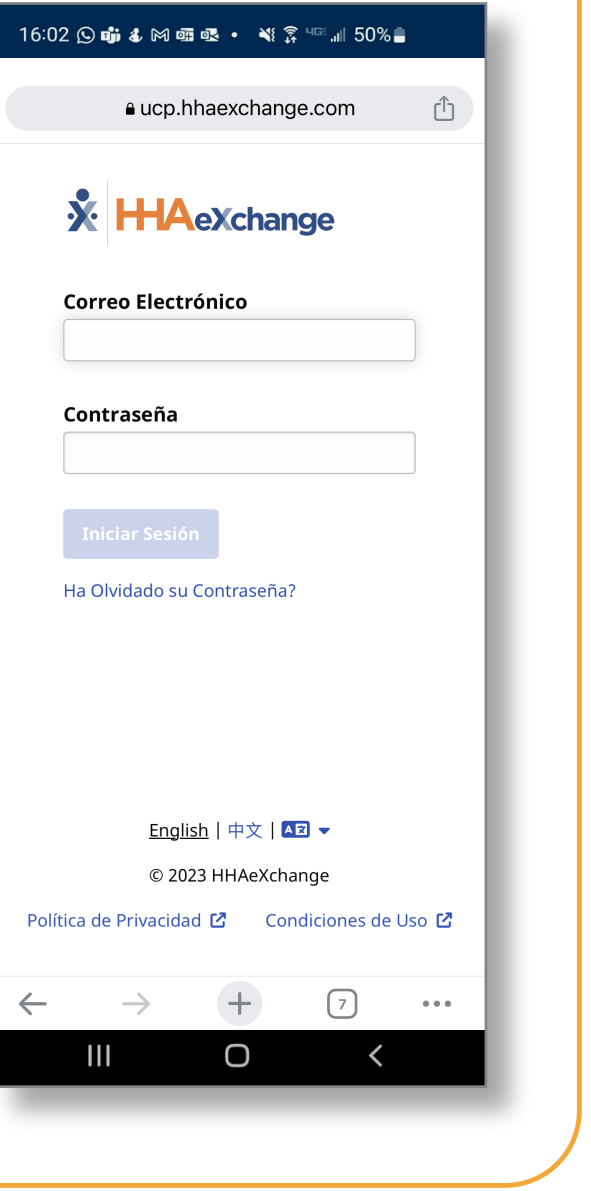

#### **3** Paso 3 - Acceder a las opciones de marcadores

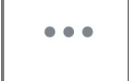

**Google Chrome (Android):** 

Toque los tres puntos (icono de menú) en la esquina superior derecha para abrir el menú. A continuación, seleccione el icono de "Estrella" o "Marcador" para guardar la página actual como un marcador.

**Safari (iOS):** Toque el icono de "Compartir" (normalmente un cuadrado con una flecha hacia arriba) en la parte inferior de la pantalla. A continuación, seleccione "Añadir marcador" entre las opciones.

**Mozilla Firefox (Android/iOS):**

Toque los tres puntos (icono de menú) en la esquina superior derecha y luego seleccione "Opciones de página". Una vez allí, puede elegir "Marcador" para guardar la página.

**Microsoft Edge (Android/iOS):** 

Toque los tres puntos (icono de menú) en la esquina inferior derecha. Elija "Favoritos" para agregar la página actual a sus favoritos.

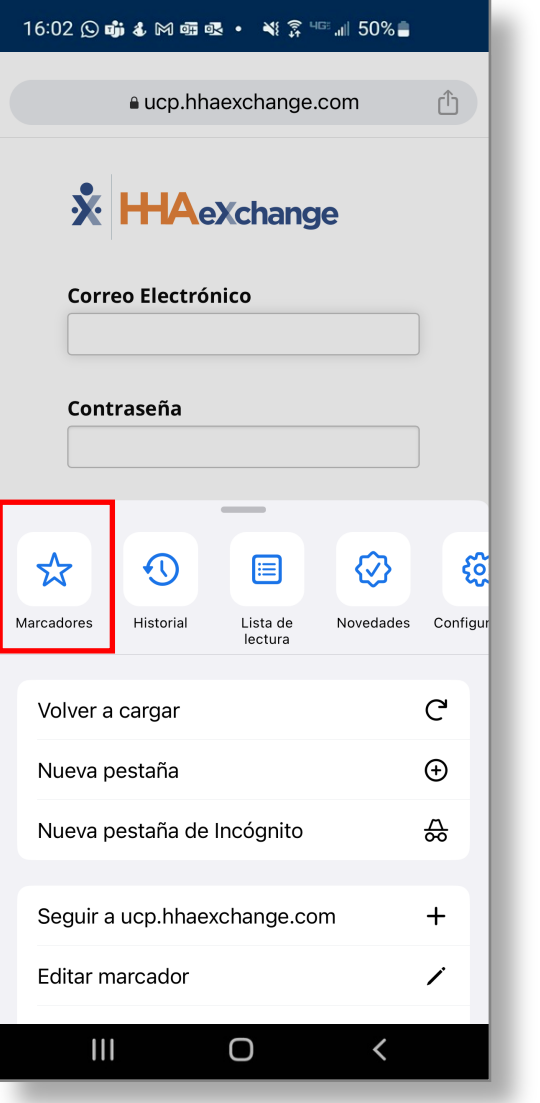

### **4** Paso 4 - Personalizar el marcador

Aparecerá un cuadro de diálogo o una página en la que podrá editar el nombre del marcador y elegir una carpeta en la que guardarlo (si ha organizado carpetas para los marcadores).

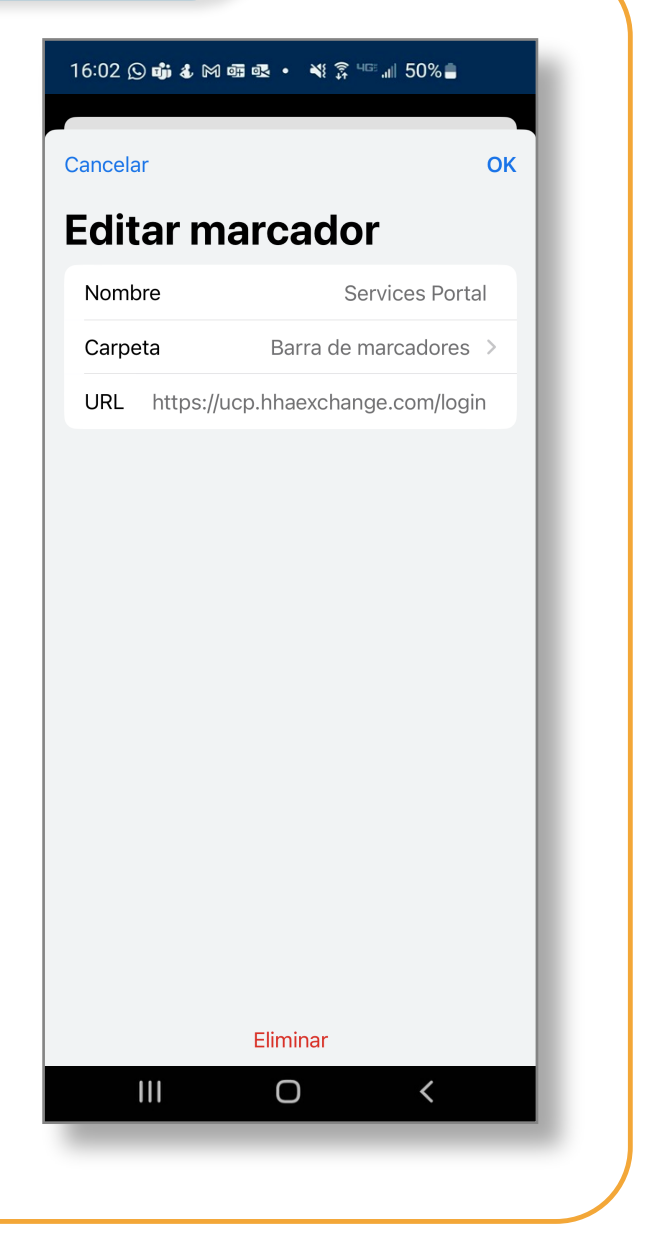

## **5** Paso 5 - Guardar el marcador

Tras realizar los cambios deseados, toque "Guardar" o "Listo" (según el navegador) para guardar el marcador. Este se agregará a su lista de marcadores o favoritos.

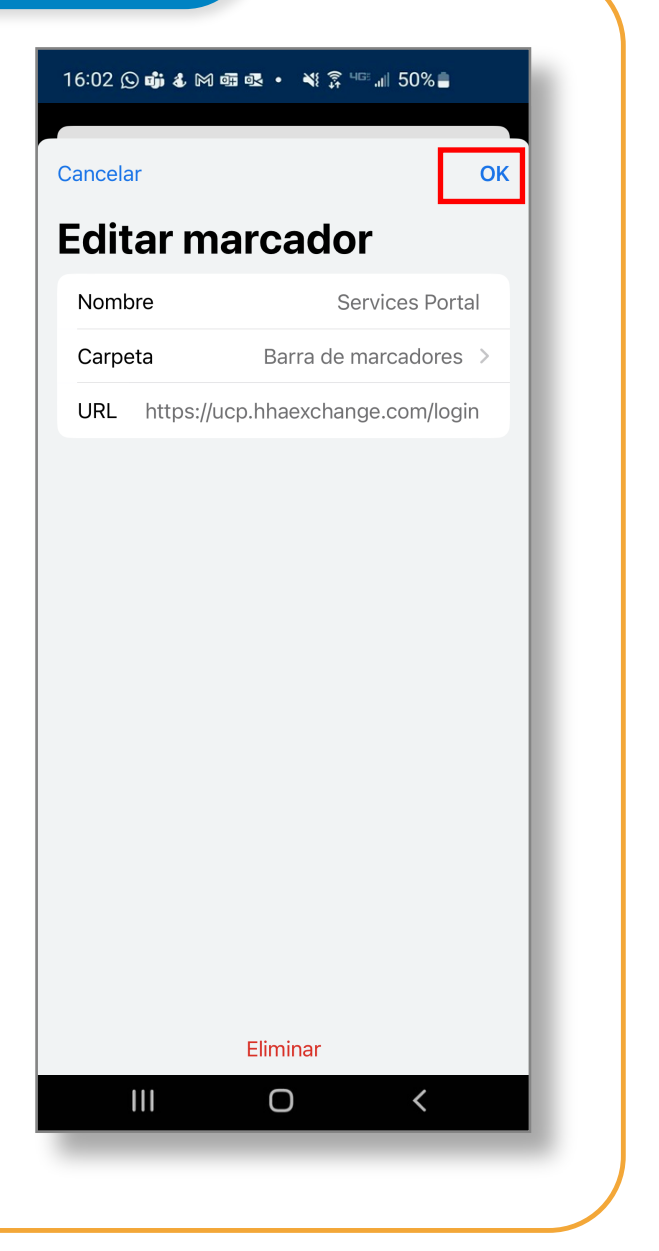

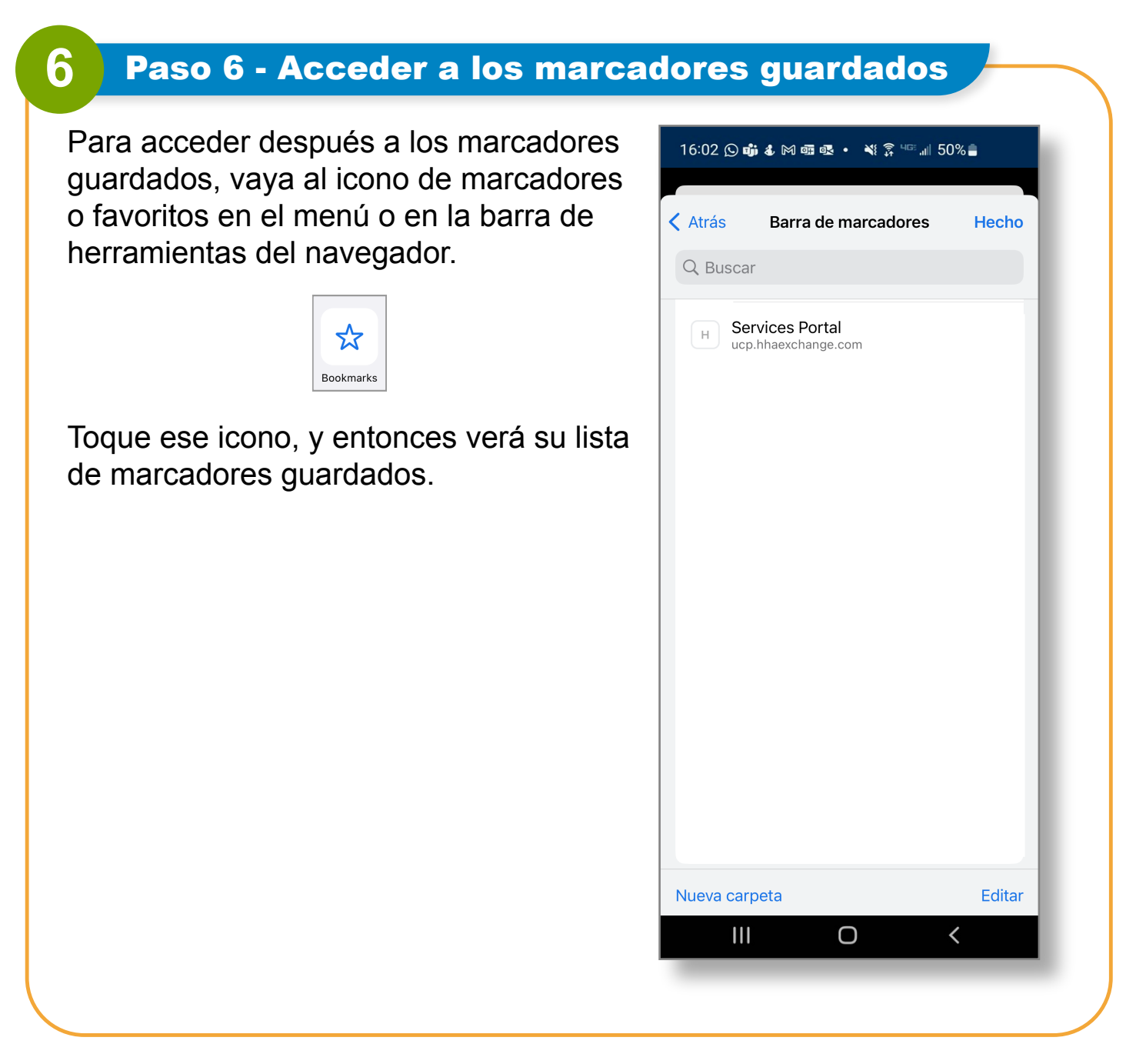

Tenga en cuenta que los iconos y las opciones pueden variar ligeramente en función de la versión y las actualizaciones del navegador. Estos pasos se basan en pautas generales; si utiliza un navegador diferente, el proceso podría tener algunas variaciones, pero probablemente implicará pasos similares.

#### **Ahora ya sabe cómo guardar un marcador o agregar el Portal EVV a sus favoritos.**